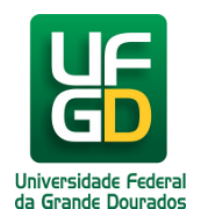

## **Manutenção - Analisar/Atender Requisição**

**Ajuda > SIPAC - Patrimônio, Administração e Contratos > Infraestrutura**

<http://ajuda.ufgd.edu.br/artigo/589>

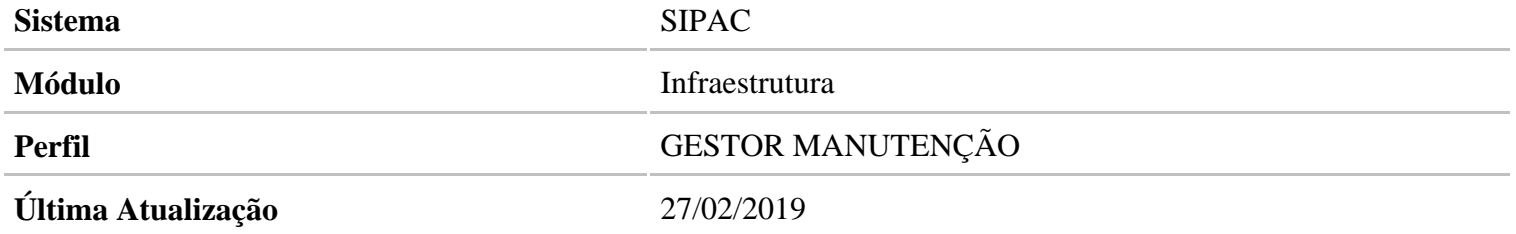

Acesse : SIPAC Módulos Infraestrutura Manutenção Analisar Requisição

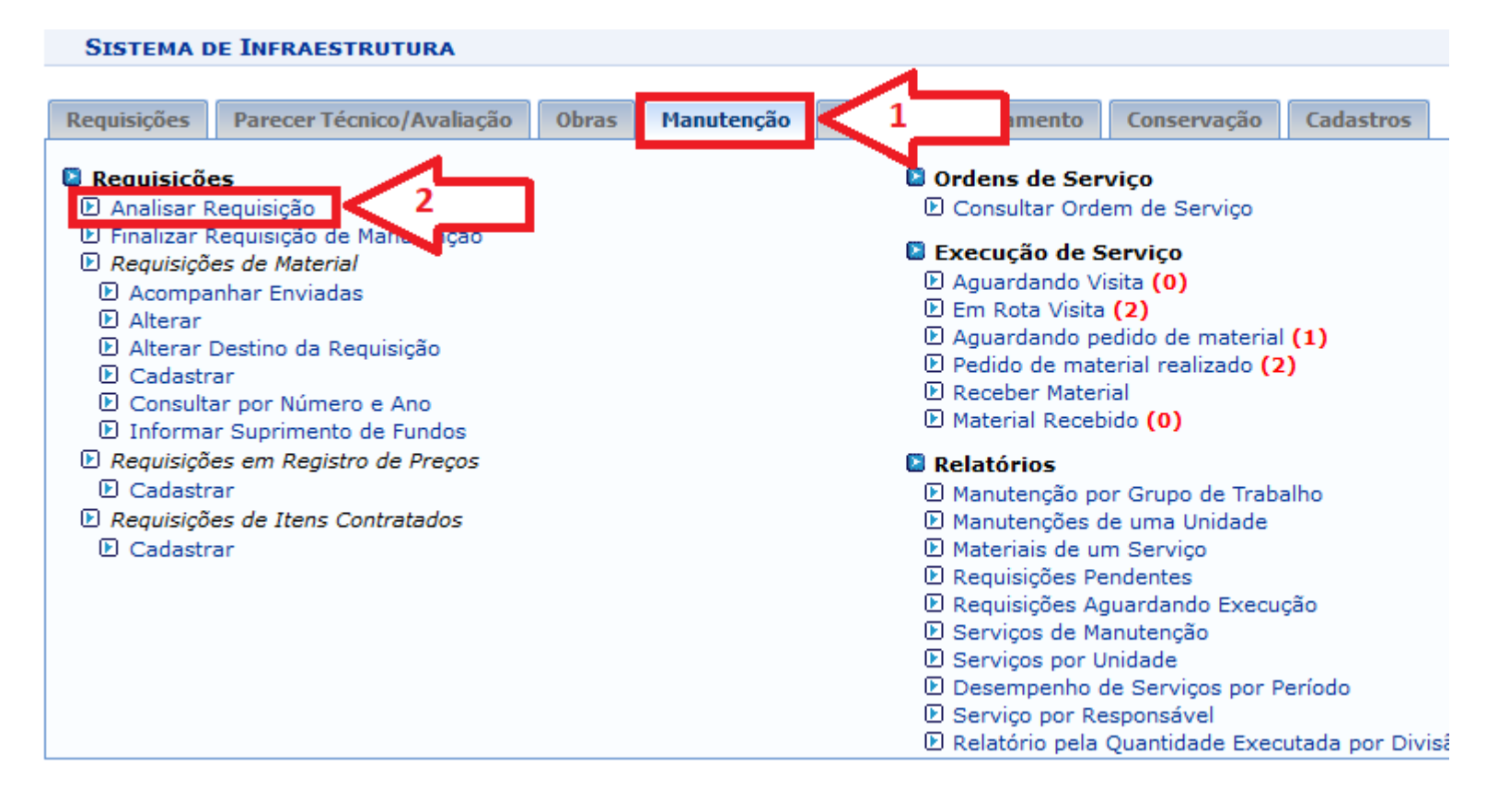

Selecione o categoria de serviços da qual deseja ver as requisições.

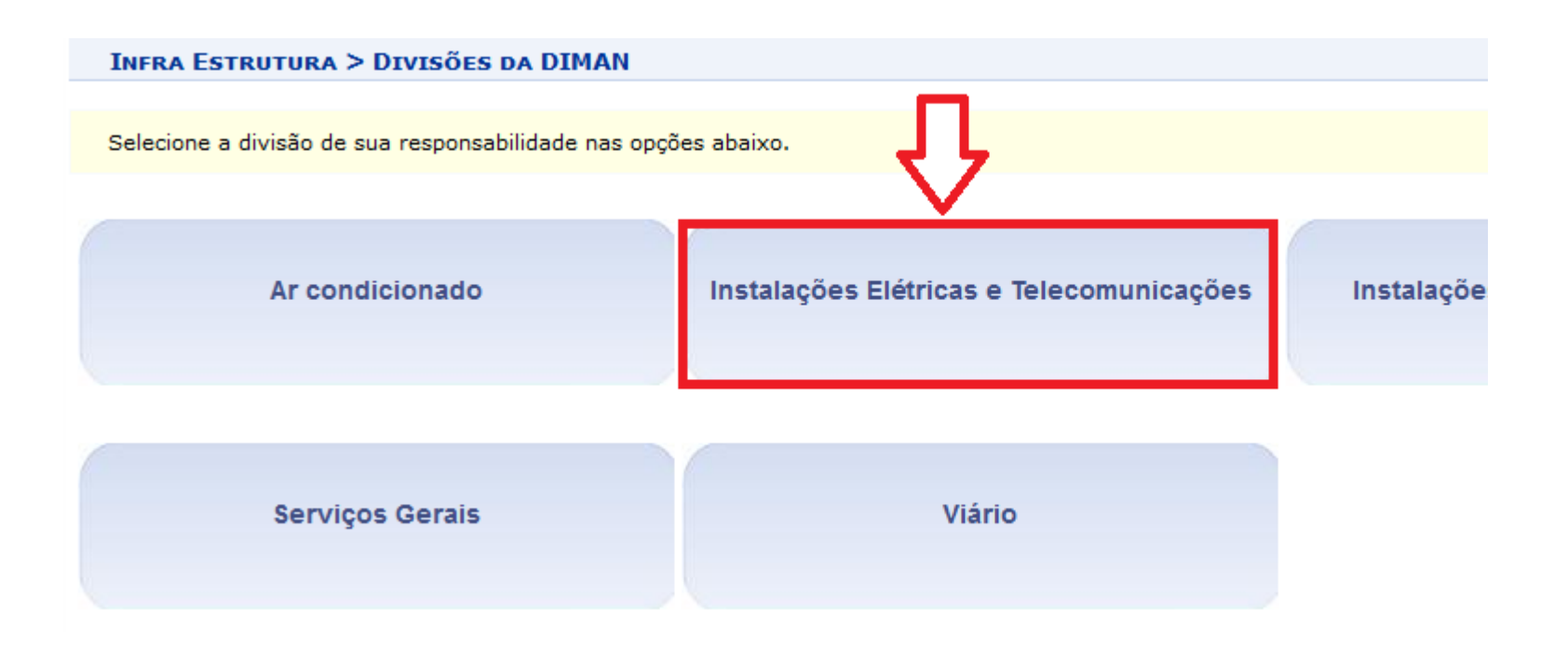

Marque umas das opções(1), preencha os valores e clique em buscar(2), para filtras as requisições da categoria que foi selecionada na tela anterior.

Será exibido uma lista de requisições(3), clique no ícone na direita da requisição para realizar a análise(4).

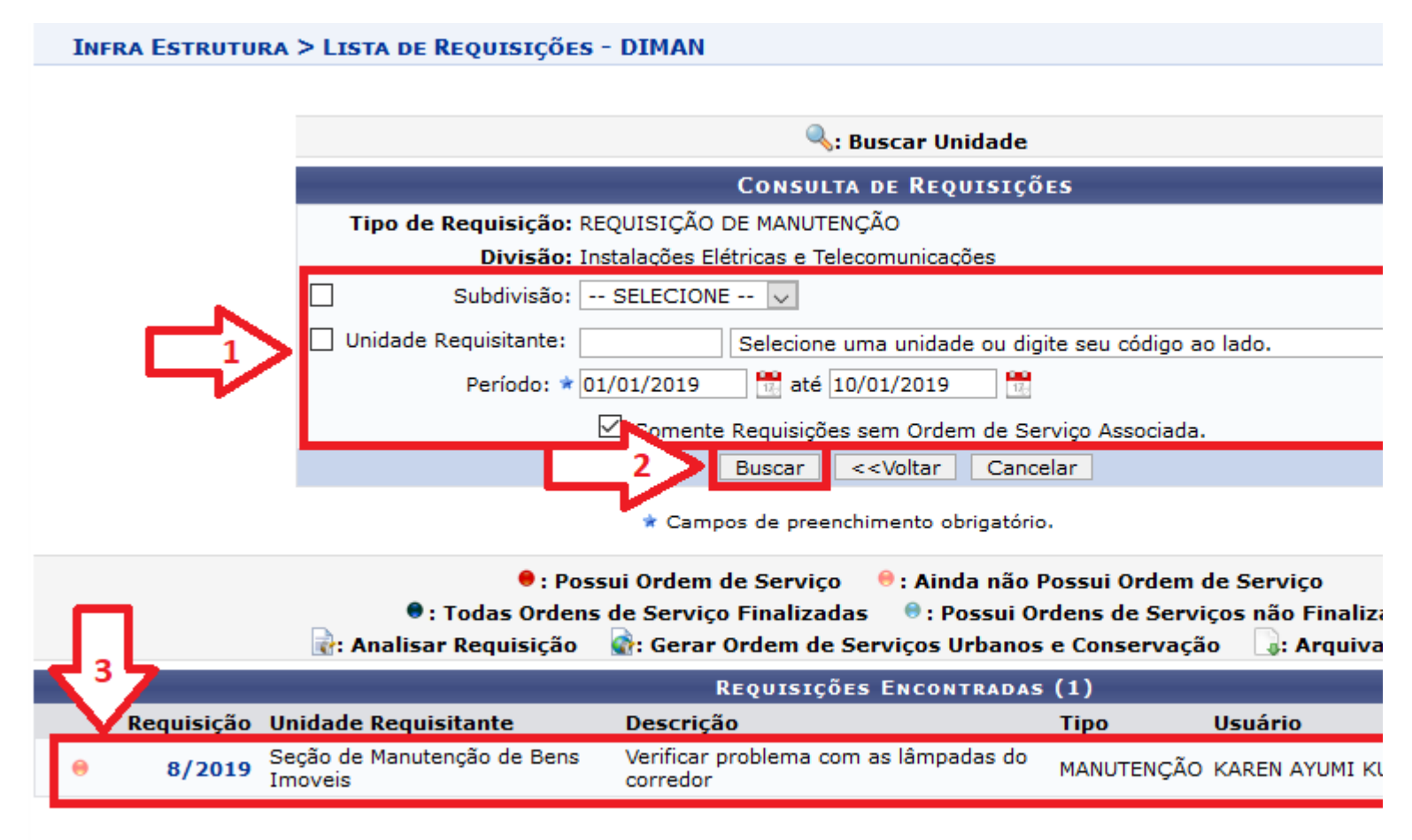

**Infra Estrutura** 

Será exibido a tela de cadastro de requisição que foi preenchido pelo requisitor. Todos os campos disponíveis podem ser alterados se for necessário.

Se estiver tudo certo clique no botão atender no fim da página.

Para modificar uma Solicitação de Serviços de Obras/Manutenção, selecione o Tipo de Requisição. Para requisições de manutenç Serviço a ser executado. Já para requisição de meio-ambiente informa-se o serviço da requisição. Para todos os tipos de requisiç solicitante e a descrição da Obra/Manutenção.

Para visualizar os mapas de território e zoneamento do campus central CLIQUE AQUI.

DADOS DA REQUISIÇÃO Número: 8/2019 Usuário: Data de cadastro: 10/01/2019 Unidade Requisitante: Seção de Manutenção de Bens Imoveis **idade Requisitante:** Seção de Manutenção de Bens Imoveis<br>Serviço Solicitado: Instalações Elétricas e Telecomunicações > Elétrica > Rede Elétrica<br>(11.01.03)

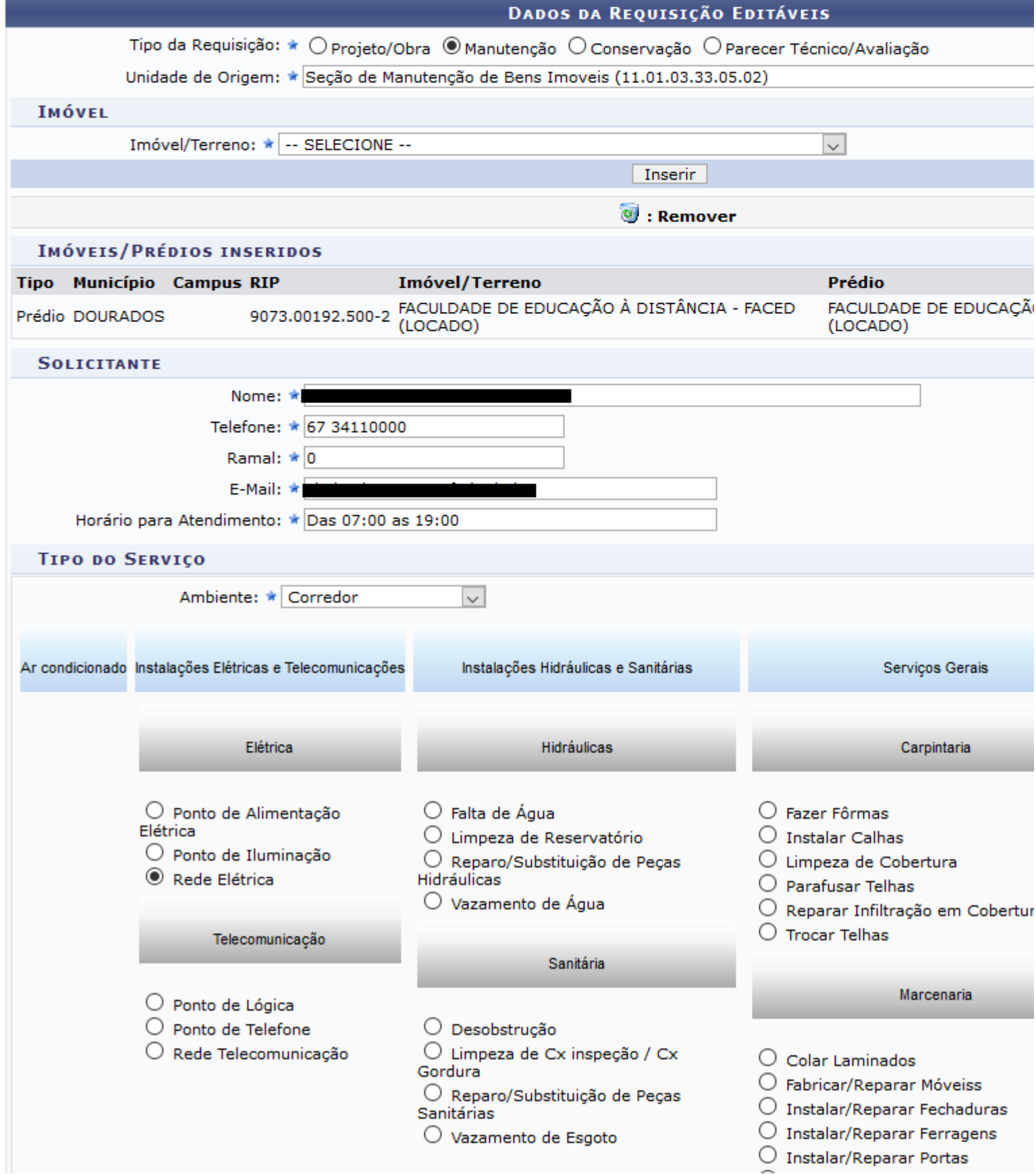

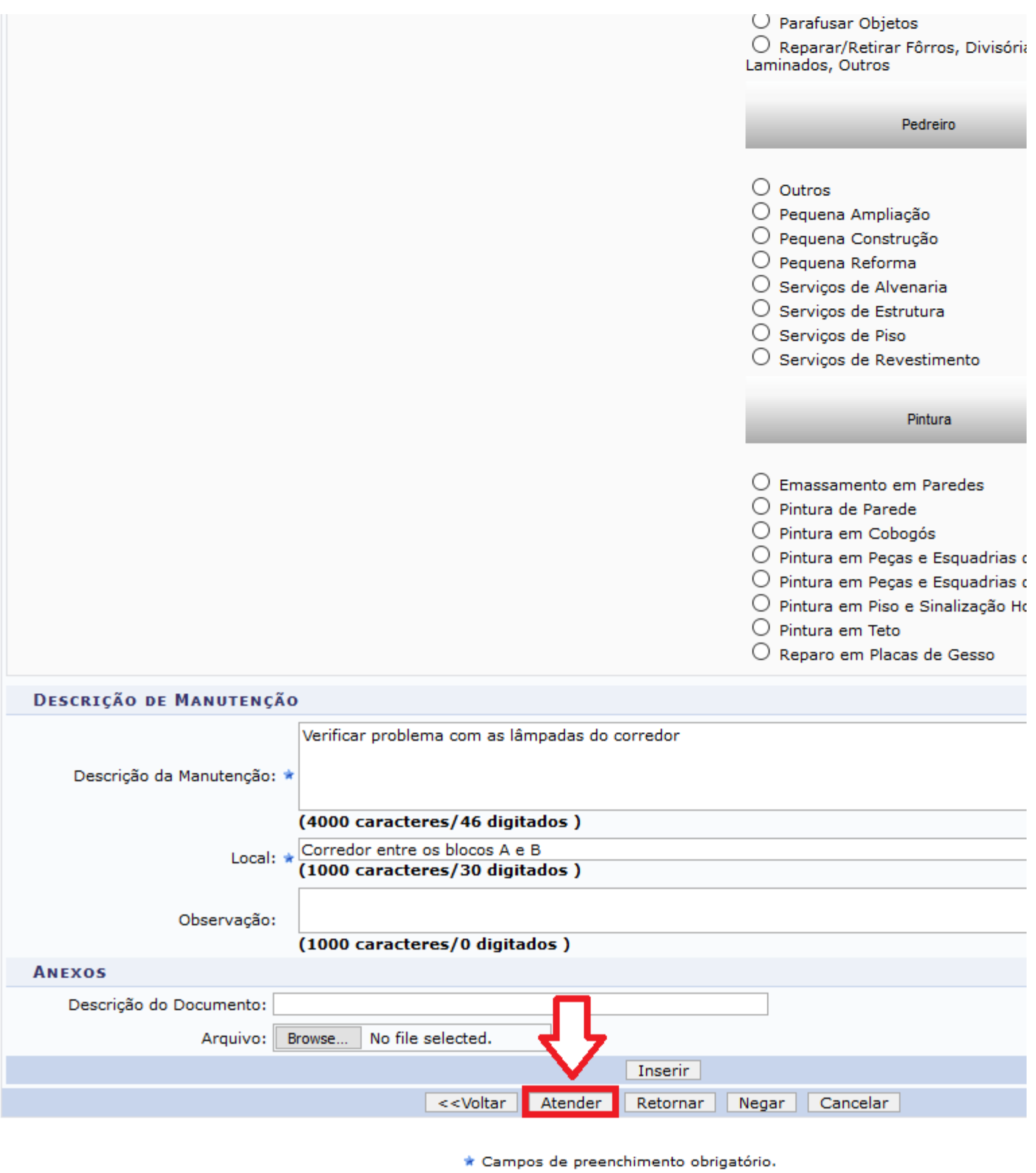

Selecione a unidade de custo(1) e clique em atender(2).

Para atender a Requisição, confira os dados e escolha a opção Atender.

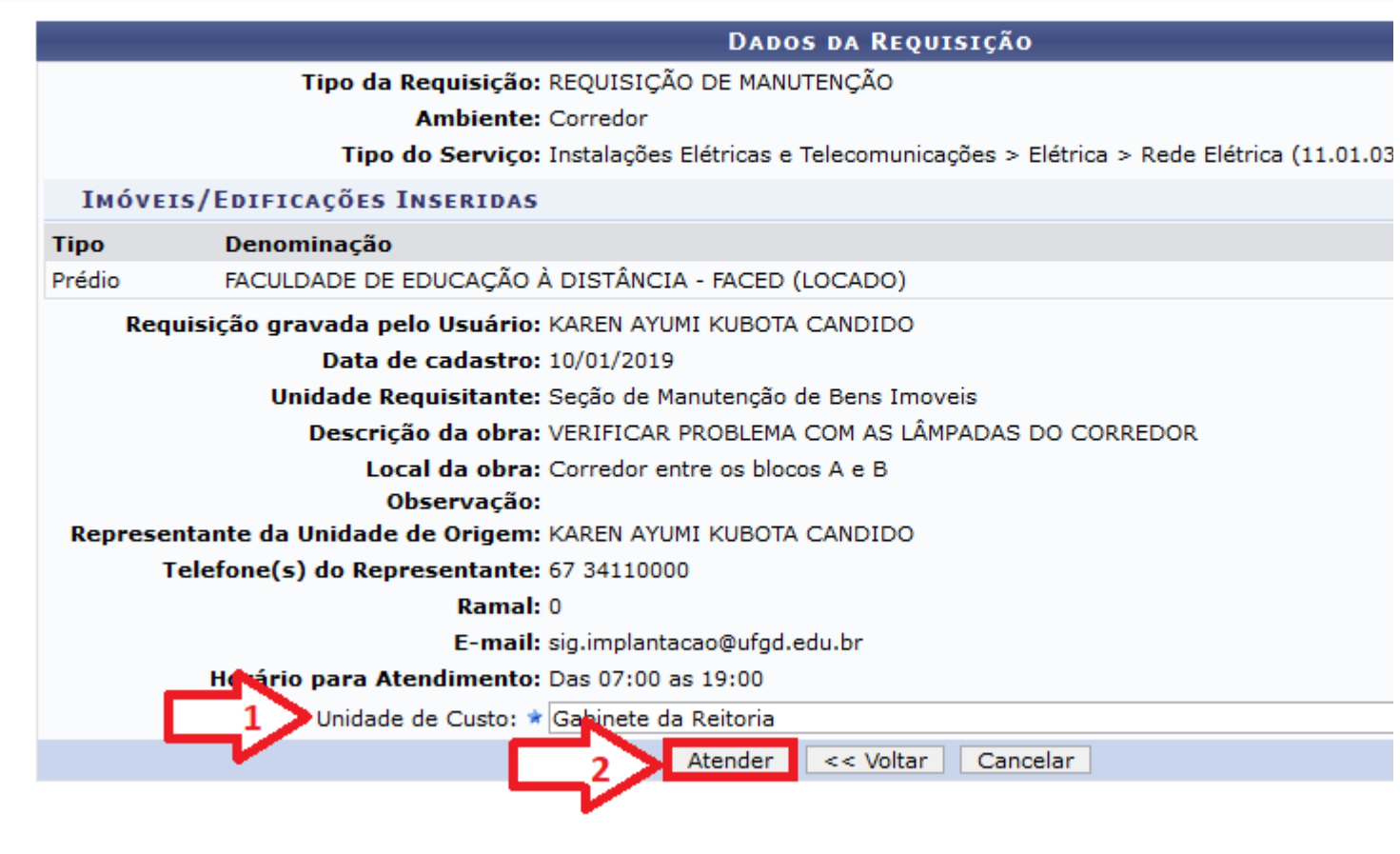

**Infra Estrutura** 

Pronto. Será exibido uma mensagem de sucesso.

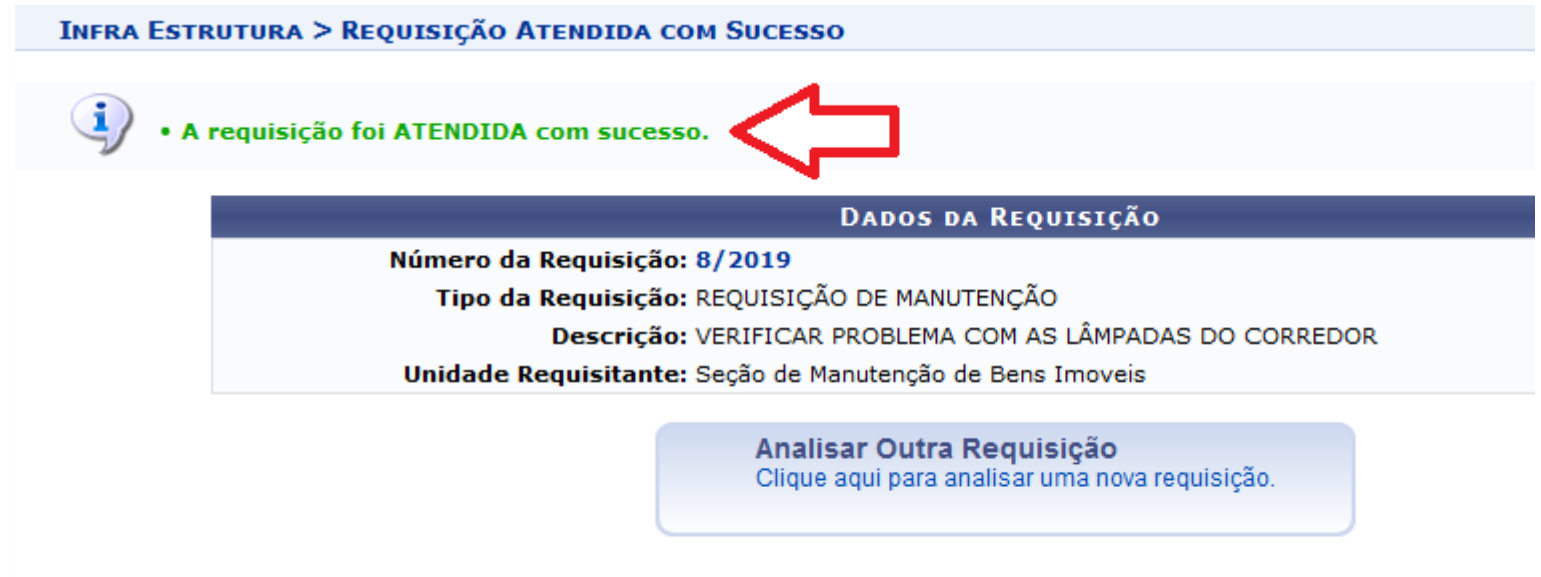

**Infra Estrutura**